УТВЕРЖДАЮ Заместитель директора по инновациям ФГУД «ВНИИОФИ» И.С. Филимонов 2019 г.

## **Государственная система обеспечения единства измерений**

**Дефектоскопы многоканальные вихретоковые TiS 8С**

**Методика поверки МП 001.Д4-19**

Главный метрблог ФГУДжВНИИОФИ» С.Н. Негода  $2019$  r.  $O<sub>2</sub>$  $0 \rightarrow$ 

Москва 2019 г.

# **СОДЕРЖАНИЕ**

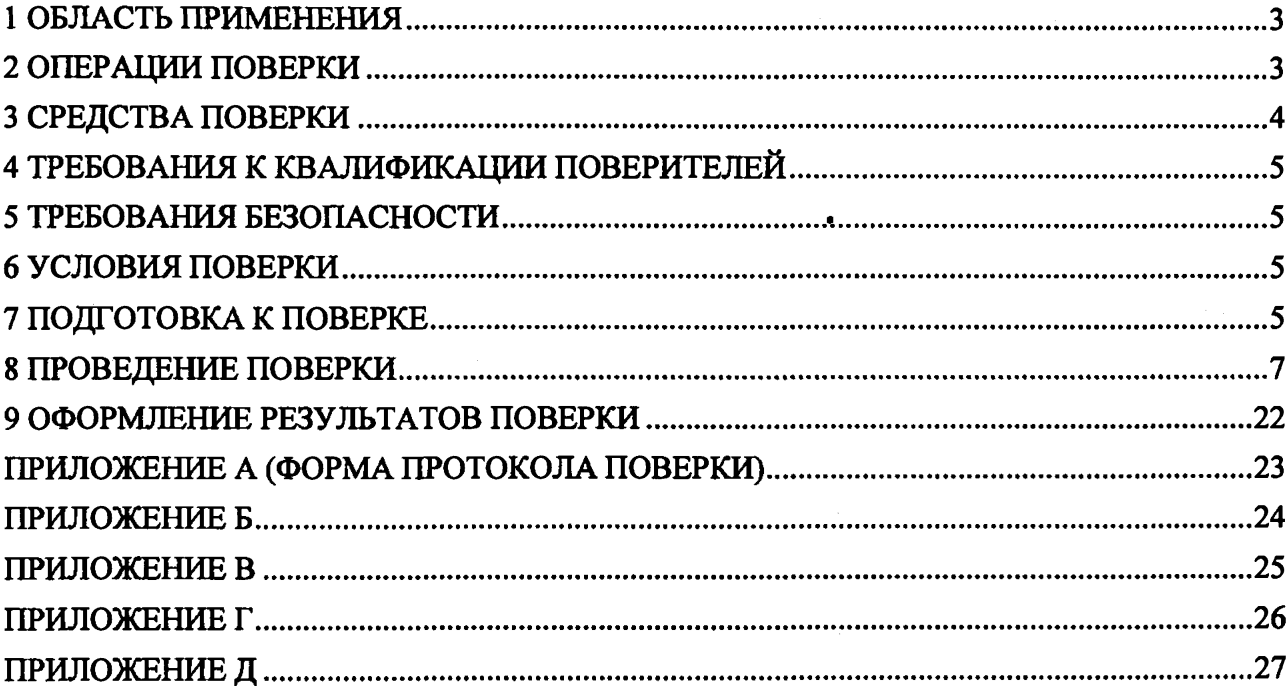

#### 1 ОБЛАСТЬ ПРИМЕНЕНИЯ

<span id="page-2-0"></span>Настоящая методика устанавливает методы и средства первичной и периодической поверок дефектоскопов многоканальных вихретоковых TiS 8C (далее по тексту дефектоскопы).

Дефектоскопы предназначены для:

- измерений потерянной толщины (глубины дефектов) стенки трубопроводов различного назначения, трубчатых поверхностей нагрева котлов. змеевиков. технологических печей, труб теплообменников, бойлеров, крыш, днища и стенок резервуаров и других изделий из ферромагнитных и неферромагнитных металлов и сплавов;

- измерений глубины дефектов типа поверхностных и подповерхностных трещин, нарушений сплошности и однородности материалов, полуфабрикатов и готовых изделий из ферромагнитных и неферромагнитных металлов и сплавов.

Интервал между поверками - 1 год.

#### 2 ОПЕРАНИИ ПОВЕРКИ

2.1 При проведении первичной и периодической поверок должны выполняться операции, указанные в таблице 1.

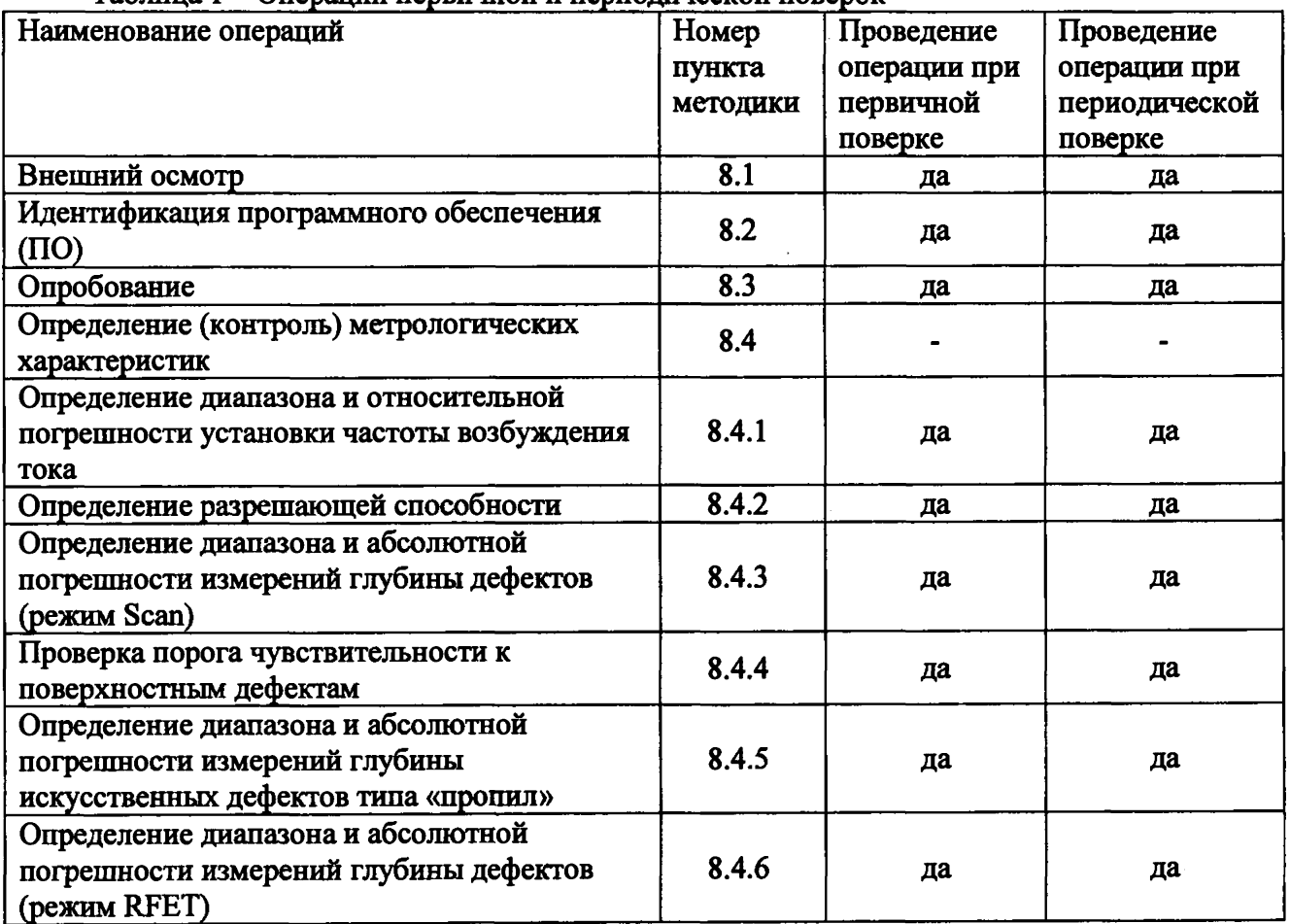

Таблина 1 - Оперании первичной и периодической поверок

2.2 Поверку средств измерений осуществляют аккредитованные в установленном порядке в области обеспечения единства измерений юридические лица и индивидуальные предприниматели.

2.3 Поверка дефектоскопа прекращается в случае получения отрицательного результата при проведении хотя бы одной из операций, а дефектоскоп признают не прошедшим поверку.

2.4 В зависимости от используемых в дефектоскопе режимов в зависимости от используемых режимов Hawkeye, Scan, RFET выполняются только соответствующие им пункты методики поверки.

#### **3 СРЕДСТВА ПОВЕРКИ**

3.1 Рекомендуемые средства поверки указаны в таблице 2.

3.2 Средства поверки должны быть поверены и аттестованы в установленном порядке.

3.3 Приведенные средства поверки могут быть заменены на их аналоги, обеспечивающие определение метрологических характеристик дефектоскопа с требуемой точностью.

#### Таблица 2 - Средства поверки

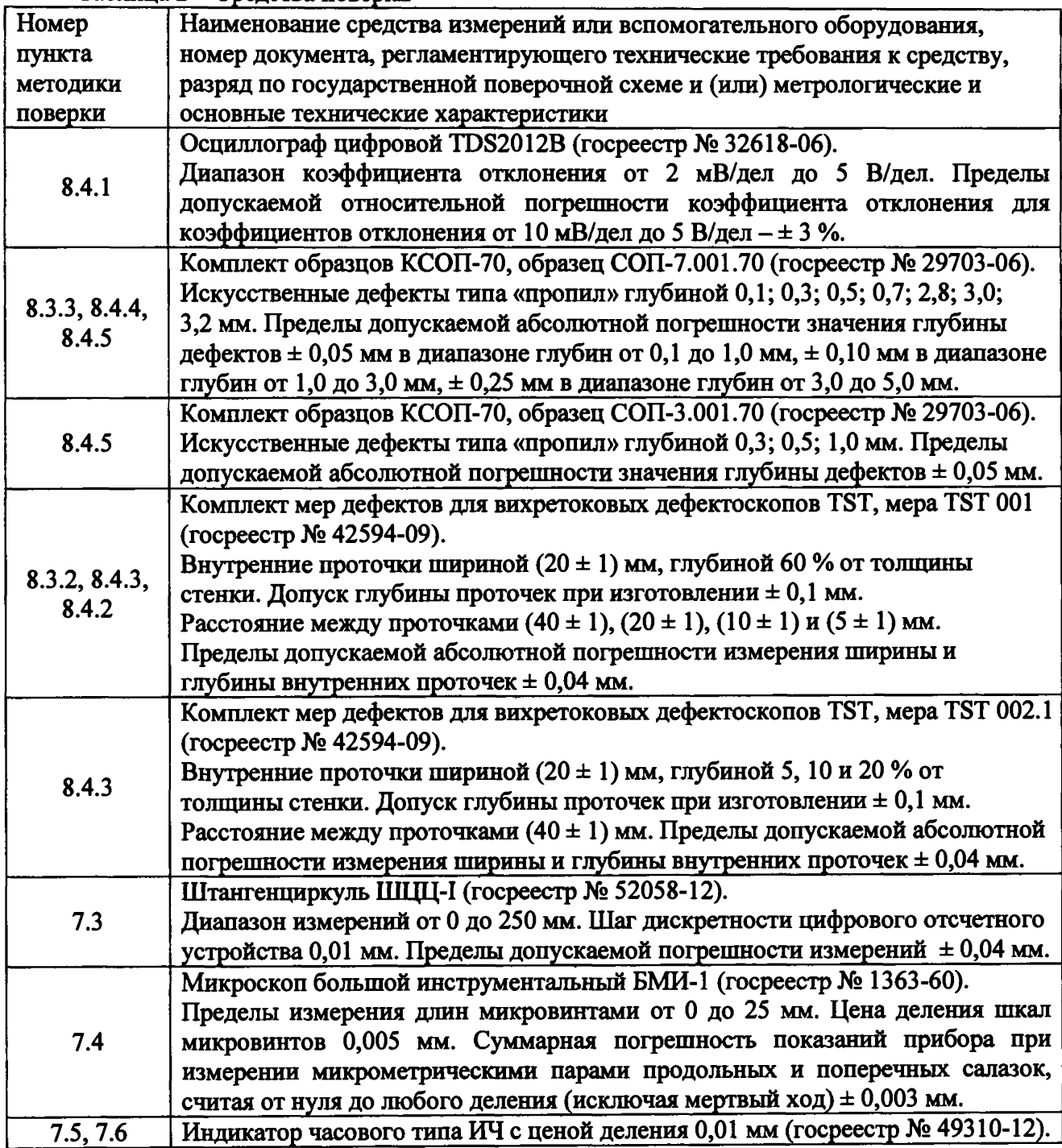

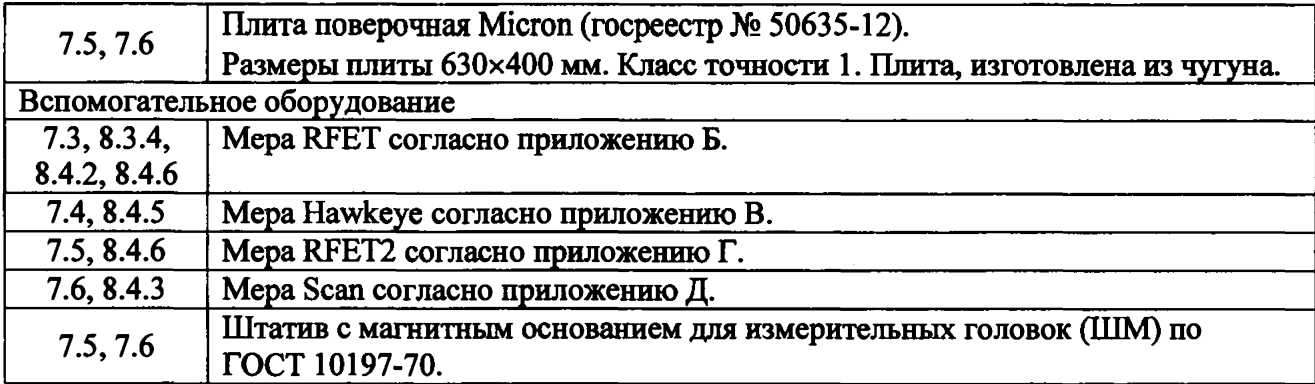

#### **4 ТРЕБОВАНИЯ К КВАЛИФИКАЦИИ ПОВЕРИТЕЛЕЙ**

Лица, допускаемые к проведению поверки, должны пройти обучение на право проведения поверки по требуемому виду измерений, изучить устройство и принцип работы дефектоскопа и средств поверки по эксплуатационной документации.

#### **5 ТРЕБОВАНИЯ БЕЗОПАСНОСТИ**

5.1 Работа с дефектоскопом и средствами поверки должна проводиться согласно требованиям безопасности, указанным в нормативно-технической и эксплуатационной документации на дефектоскоп и средства поверки.

5.2 При проведении поверки должны быть соблюдены требования безопасности согласно ГОСТ 12.3.019-80.

#### **6 УСЛОВИЯ ПОВЕРКИ**

6.1 При проведении поверки должны соблюдаться следующие требования:

- температура окружающего воздуха  $(20 \pm 5)$  °C;
- относительная влажность воздуха  $(65 \pm 15)$ %;
- атмосферное давление (750 *±* 30) мм рт.ст. [(100 ± 4) кПа].

#### **7 ПОДГОТОВКА К ПОВЕРКЕ**

7.1 Если дефектоскоп и средства поверки до начала измерений находились в климатических условиях, отличающихся от указанных в п. 6.1, то их выдерживают при этих условиях не менее часа, или времени, указанного в эксплуатационной документации.

7.2 Подготовить дефектоскоп и средства поверки к работе в соответствии с их руководством по эксплуатации (РЭ).

*7.3 Определение действительных значений глубины дефектов для меры RFET*

7.3.1 С помощью штангенциркуля ШЦЦ-1 провести измерения внешнего диаметра меры RFET в шести точках, равномерно распределенных по поверхности меры вне области дефектов. Вычислить среднее арифметическое значение внешнего диаметра меры  $D_{\epsilon_{\text{H}\epsilon\mu\mu}}$ , мм, по шести измерениям.

7.3.2 С помощью штангенциркуля ШЦЦ-1 провести измерения внутреннего диаметра три раза с каждого торца меры RFET. Вычислить среднее арифметическое значение внутреннего диаметра меры  $D_{\text{g}}$ мм, по шести измерениям.

7.3.3 С помощью штангенциркуля ШЦЦ-1 провести измерения диаметра меры RFET в области дефекта глубиной 5 *%* толщины стенки (согласно приложению Б). Измерение повторить шесть раз. Вычислить среднее арифметическое значение диаметра меры в области дефекта *Од,* мм, по шести измерениям.

7.3.4 Рассчитать глубину дефекта (проточки) Н<sub>ном</sub>, % толщины стенки, по формуле:

$$
H_{\text{HOM}} = \frac{D_{\text{BHEIII}} - D_{\text{Al}}}{D_{\text{BHEIII}} - D_{\text{BHYTP}}} \cdot 100 \, \%
$$
\n
$$
\tag{1}
$$

где  $D_{\text{enem}}$  - внешний диаметр меры RFET, мм;

 $D_{\text{g}_{\text{H}}\text{V}}$  – внутренний диаметр меры RFET, мм;

*Од* - внешний диаметр меры RFET в области дефекта, мм.

7.3.5 Повторить пункты 7.3.3-7.3.4 для всех дефектов на мере RFET (согласно приложению Б).

*7.4 Определение действительных значений глубины дефектов для меры Hawkeye*

7.4.1 С помощью микроскопа провести измерения глубины искусственного дефекта меры Hawkeye (согласно приложению В). Измерения проводятся по три раза с левой и правой боковых поверхностей. Вычислить среднее арифметическое значение глубины искусственного дефекта  $X_{\text{max}}$ , мм, по шести измерениям.

7.4.2 Повторить пункт 7.4.1 для всех дефектов на мере Hawkeye (согласно приложению В).

**7.5** *Определение действительных значений глубины дефектов для меры RFET2*

7.5.1 С помощью штангенциркуля ШЦЦ-1 провести измерения внешнего диаметра меры RFET2 в шести точках, равномерно распределенных по поверхности меры вне области дефектов. Вычислить среднее арифметическое значение внешнего диаметра меры *Овнеш,* мм, по шести измерениям.

7.5.2. С помощью штангенциркуля ШЦЦ-1 провести измерения внутреннего диаметра три раза с каждого торца меры RFET2. Вычислить среднее арифметическое значение внутреннего диаметра меры *Defiymp,* мм, по шести измерениям

7.5.3. Установить меру RFET2 на плиту поверочную Micron (далее - плита поверочная) таким образом, чтобы дефект (плоскодонное сверление) был расположен в верхней точке и зафиксировать положение меры.

7.5.4. Закрепить индикатор часового типа ИЧ с ценой деления 0,01 мм (далее индикатор) на штативе с магнитным основанием для измерительных головок (далее штатив).

7.5.5. Установить на плиту поверочную штатив, и переместить его так, чтобы наконечник индикатора находился на оси, проходящей через дефект (плоскодонное сверление) и перпендикулярной торцу меры. При необходимости скорректировать положение дефекта.

7.5.6. Обнулить показания индикатора, затем произвести измерение глубины залегания дефекта, путем перемещения наконечника индикатора непосредственно на дефект. Перемещение производить перпендикулярно торцу меры.

7.5.7 Повторить измерения согласно пунктам 7.5.5-7.5.6 шесть раз. Вычислить среднее арифметическое значение глубины искусственного дефекта *Нд,* мм, по шести измерениям.

7.5.8 Рассчитать глубину дефекта (плоскодонное сверление) Н<sub>ном</sub>, % толщины стенки, по формуле:

$$
H_{\text{HOM}} = \frac{2 \cdot H_{\text{A}}}{D_{\text{BHEIII}} - D_{\text{BHYTP}}} \cdot 100 \, \%
$$
\n(2)

где  $D_{\text{new}}$  - внешний диаметр меры RFET2, мм;  $D_{\text{g}}$ <sub>и</sub>, – внутренний диаметр меры RFET2, мм; *Нд -* глубина искусственного дефекта, мм.

j

7.5.9 Повторить пункты 7.5.5-7.5.8 для всех дефектов в виде плоскодонных сверлений на мере RFET2 (согласно приложению Г).

*7.6 Определение действительных значений глубины дефектов для меры Scan*

7.6.1 С помощью штангенциркуля ШЦЦ-1 провести измерения толщины меры Scan в шести точках, равномерно распределенных по поверхности меры вне области дефектов. Вычислить среднее арифметическое значение толщины меры *Т,* мм, по шести измерениям.

7.6.2. Установить меру Scan на плиту поверочную таким образом, чтобы дефект (плоскодонное сверление) был расположен в нижней точке соприкосновения меры с плитой и зафиксировать положение меры.

7.6.3. Установить на плиту поверочную штатив, и переместить его так, чтобы наконечник индикатора находился на оси, проходящей через дефект (плоскодонное сверление) и перпендикулярной торцу меры. При необходимости скорректировать положение дефекта.

7.6.4. Обнулить показания индикатора, затем произвести измерение глубины залегания дефекта, путем перемещения наконечника индикатора непосредственно на дефект. Перемещение производить перпендикулярно торцу меры.

7.6.5 Повторить измерения согласно пунктам 7.6.3-7.6.4 шесть раз. Вычислить среднее арифметическое значение глубины искусственного дефекта *Нд,* мм, по шести измерениям.

7.6.6 Рассчитать глубину дефекта (плоскодонное сверление) Н<sub>ном</sub>, % толщины стенки, по формуле:

$$
H_{\text{HOM}} = \frac{H_{\text{A}}}{T} \cdot 100 \, \%
$$
\n
$$
\tag{3}
$$

где  $T$  – толщина меры, мм;

i

*Нд -* глубина искусственного дефекта, мм.

7.6.7 Повторить пункты 7.6.2-7.6.6 для всех дефектов в виде плоскодонных сверлений на мере Scan (согласно приложению Д).

#### **8 ПРОВЕДЕНИЕ ПОВЕРКИ**

#### **8.1 Внешний осмотр**

8.1.1 При внешнем осмотре должно быть установлено соответствие дефектоскопа следующим требованиям:

- соответствие комплектности поверяемого дефектоскопа РЭ;
- отсутствие явных механических повреждений дефектоскопа и его составных частей;
- наличие маркировки дефектоскопа с указанием типа и серийного номера.

8.1.2 Дефектоскоп считается прошедшим операцию поверки с положительным результатом, если он соответствует требованиям, приведенным в пункте 8.1.1

#### **8.2 Идентификация программного обеспечения (ПО)**

8.2.1 Выполнить все необходимые соединения дефектоскопа для работы согласно РЭ. Подключить ключ защиты USB HASP.

8.2.2 Загрузить на компьютере ПО «Prodigy Scan». Навести курсор на рабочее поле программы, нажать на правую кнопку «мыши». В появившемся меню выбрать пункт «Помощь», затем - «О программе». Прочитать в информационном окне идентификационное наименование и номер версии ПО. Закрыть ПО «Prodigy Scan».

8.2.3 Загрузить на компьютере ПО «Prodigy Hawkeye». Навести курсор на рабочее поле программы, нажать на правую кнопку «мыши». В появившемся меню выбрать пункт «Help Помощь», затем - «О программе». Прочитать в информационном окне идентификационное наименование и номер версии ПО. Закрыть ПО «Prodigy Hawkeye.»

8.2.4 Загрузить на компьютере ПО «Prodigy RFET». Навести курсор на рабочее поле программы, нажать на правую кнопку «мыши». В появившемся меню выбрать пункт «Помощь», затем - «О программе». Прочитать в информационном окне идентификационное наименование и номер версии ПО. Закрыть ПО «Prodigy RFET».

8.2.5 Загрузить на компьютере ПО «Prodigy Viewer». Навести курсор на рабочее поле программы, нажать на правую кнопку «мыши». В появившемся меню выбрать пункт **«Помощь»,** затем - «О программе». Прочитать в информационном окне идентификационное наименование и номер версии ПО. Закрыть ПО «Prodigy Viewer».

8.2.6 Проверить идентификационные данные ПО на соответствие значениям, приведенным в таблице 3.

| Tuominu 9 Tilloninumuuthommo dummo 110 |              |                                       |               |                             |
|----------------------------------------|--------------|---------------------------------------|---------------|-----------------------------|
| Идентификационные данные               | Значение     |                                       |               |                             |
| (признаки)                             |              |                                       |               |                             |
| Идентификационное                      | Prodigy      | Prodigy                               | Prodigy       | Prodigy Viewer              |
| наименование ПО                        | Hawkeye      | Scan                                  | <b>RFET</b>   |                             |
| Номер версии                           | $00.53.13$ и | 00.53.13<br>$\boldsymbol{\mathsf{u}}$ | 00.53.13<br>И | $ 00.53.13 \text{ и выше} $ |
| (идентификационный номер) ПО           | выше         | выше                                  | выше          |                             |
| Цифровой идентификатор ПО              |              |                                       |               |                             |

 $T_2$ 

8.2.7 Дефектоскоп считается прошедшим операцию поверки с положительным результатом, если илентификационные данные ПО соответствуют значениям, приведенным в таблице 3.

#### 8.3 Опробование

8.3.1 Выполнить все необходимые соединения дефектоскопа для работы согласно РЭ. Полключить ключ зашиты USB HASP.

8.3.2 Опробование режима Scan

8.3.2.1 Подключить к электронному блоку дефектоскопа вихретоковый сканер из его состава.

8.3.2.2 Загрузить программу по сбору данных «Prodigy Scan».

8.3.2.3 Задать каталог и имя файла для сохранения данных.

8.3.2.4 Нажать на правую кнопку «мыши» на рабочем поле программы. В появившемся меню выбрать пункт «Опции» и включить настройку «Шаг нумерации файлов».

8.3.2.5 Нажать на правую кнопку «мыши» на рабочем поле программы. В появившемся меню выбрать пункт «Фильтры» и установить настройки фильтров согласно рисунку 1.

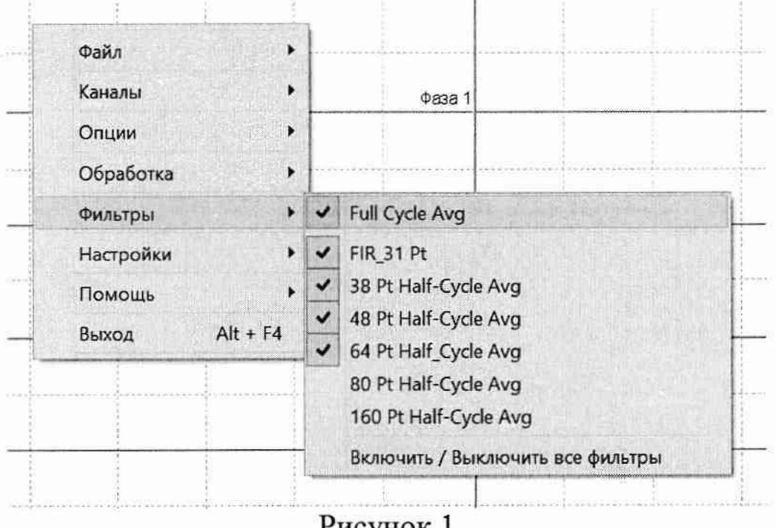

Рисунок 1

8.3.2.6 Установить начальные значения параметров дефектоскопа в главном окне программы:

- уровень мощности «Уровень» - «100»;

- время развертки «Время» - «20 с».

8.3.2.7 Установить количество каналов в соответствии с подключенным сканером (в пункте меню «Каналы»).

8.3.2.8 Установить сканер на бездефектный участок меры TST 001 из комплекта мер дефектов для вихретоковых дефектоскопов TST (далее - мера TST 001). Изменяя частоту, добиться, чтобы значение фазы (показатель «Фаза») на всех каналах при отрыве сканера от меры было в пределах от 10° до 15°. Если в результате вышеупомянутых манипуляций значение фазы меньше 10°, то установить такое значение частоты при котором фаза будет иметь максимальное значение, не превышающее 15° (рисунок 2,а).

8.3.2.9 Значение усиления (параметр «Усиление») установить таким образом, чтобы значения на столбчатой диаграмме в правой верхней части рабочего поля программы были максимальными, но не превышали красной линии, когда сканер стоит на бездефектном участке (рисунок 2,6).

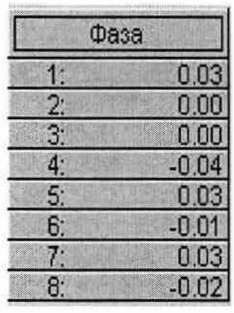

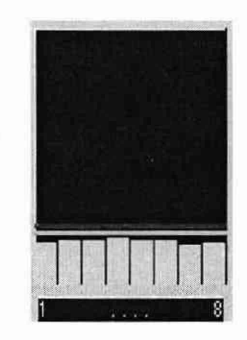

a)  $(6)$ Рисунок 2 - Настройки дефектоскопа в режиме Scan

8.3.2.10 Просканировать меру TST 001, установив сканер на бездефектный участок меры и переместив сканер по всей поверхности меры.

8.3.2.11 Изменить формат отображения данных нажатием клавиши «F4», чтобы в правой верхней части рабочего поля программы отображалось окно «Фаза» с числовыми значениями фазы.

8.3.2.12 Изменить значение параметра «Макс фаза»: навести сканер на дефект глубиной 60 % толщины стенки и прочитать максимальное значение фазы в окне «Фаза» и установить параметр «Макс фаза» на единицу больше, чем измеренное значение фазы (для отображения сигнала на экране красным цветом).

8.3.2.13 Установить сканер на бездефектный участок меры TST 001.

8.3.2.14 Выполнить обнуление экрана, нажав клавишу «Z».

8.3.2.15 Начать запись, нажав клавишу «пробел». Просканировать меру TST 001 и по завершении сканирования остановить запись, нажав клавишу «пробел». Сохранить результаты сканирования, нажав клавишу «Y».

8.3.2.16 Выполнить операции по пунктам 8.3.2.1 - 8.3.2.15 со всеми сканерами из комплекта дефектоскопа.

8.3.2.17 Дефектоскоп считается прошедшим опробование в режиме Scan с положительным результатом, если выполняются все операции, указанные в пункте 8.3.2 методики поверки.

*8.3.3 Опробование режима Hawkeye*

8.3.3.1 Подключить к электронному блоку дефектоскопа ручной вихретоковый преобразователь из его состава.

8.3.3.2 Загрузить программу по сбору данных «Prodigy Hawkeye».

8.3.3.3 Задать каталог и имя файла для сохранения данных.

8.3.3.4 Нажать на правую кнопку «мыши» на рабочем поле программы. В появившемся меню выбрать пункт «Опции» и включить настройку «Шаг нумерации файлов».

8.3.3.5 Установить начальные значения параметров дефектоскопа в главном окне программы:

- уровень мощности «Уровень» - «150»;

- время развертки «Время» - «20 с»;

- частота «F» - «950 Гц» (рекомендуемое значение).

8.3.3.6 Нажать на правую кнопку «мыши» на рабочем поле программы. В появившемся меню выбрать пункт «Фильтры» и включить все фильтры.

8.3.3.7 Установить преобразователь на бездефектный участок образца СОП-7.001.70 из комплекта образцов КСОП-70 (далее - образец СОП-7.001.70). Открыть панель регулировки усиления, нажав сочетание клавиш «CTRL+G». Изменяя усиление сигнала, добиться, чтобы значение «Атр» находилось в диапазоне от 1000 до 3000 по модулю (рисунок 3).

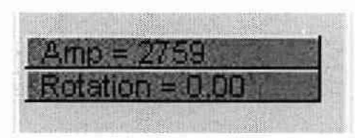

Рисунок 3

8.3.3.8 Провести преобразователь несколько раз над дефектом с максимальной измеряемой глубиной (0,7 мм). Параметры «Max Acos» и «Max Asin» (развертка на графиках ASIN и ACOS) установить таким образом, чтобы действительная и мнимая части сигнала были максимальны по размаху, но не выходили за пределы экрана.

8.3.3.9 Начать запись, нажав клавишу «пробел». Провести преобразователь три раза над дефектом с максимальной измеряемой глубиной (0,7 мм). Остановить запись, нажав клавишу «пробел» в программе (рисунок 4).

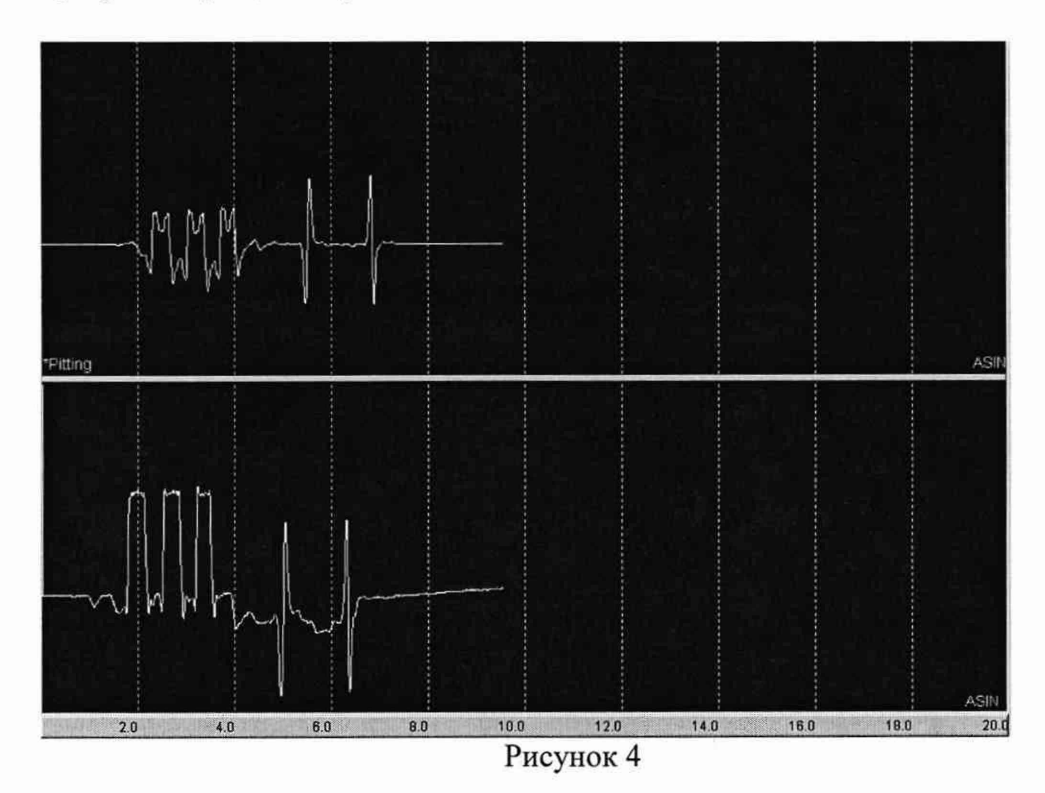

8.3.3.10 Выполнить сдвиг фазы, чтобы сигналы от дефекта стали максимальными в пределах графика «ASIN». Для этого с помощью сочетания клавиш «CTRL+R» задать смещение фазы указав подходящее значение, затем, для более точной настройки, выполнять сдвиг фазы с помощью сочетания клавиш «ALT+A» (увеличение сдвига фазы на 1 градус) и «ALT+Z» (уменьшение сдвига фазы на 1 градус). Величина угла сдвига фазы (показание «Angle») индицируется в нижней правой части окна программы (если показание «Angle» отсутствует, изменить формат отображения данных нажатием клавиши «F4»). Изменение угла сдвига фазы необходимо для увеличения соотношения сигнал/шум. Обработка сигнала применяется к составляющей «ASIN» (рисунок 5).

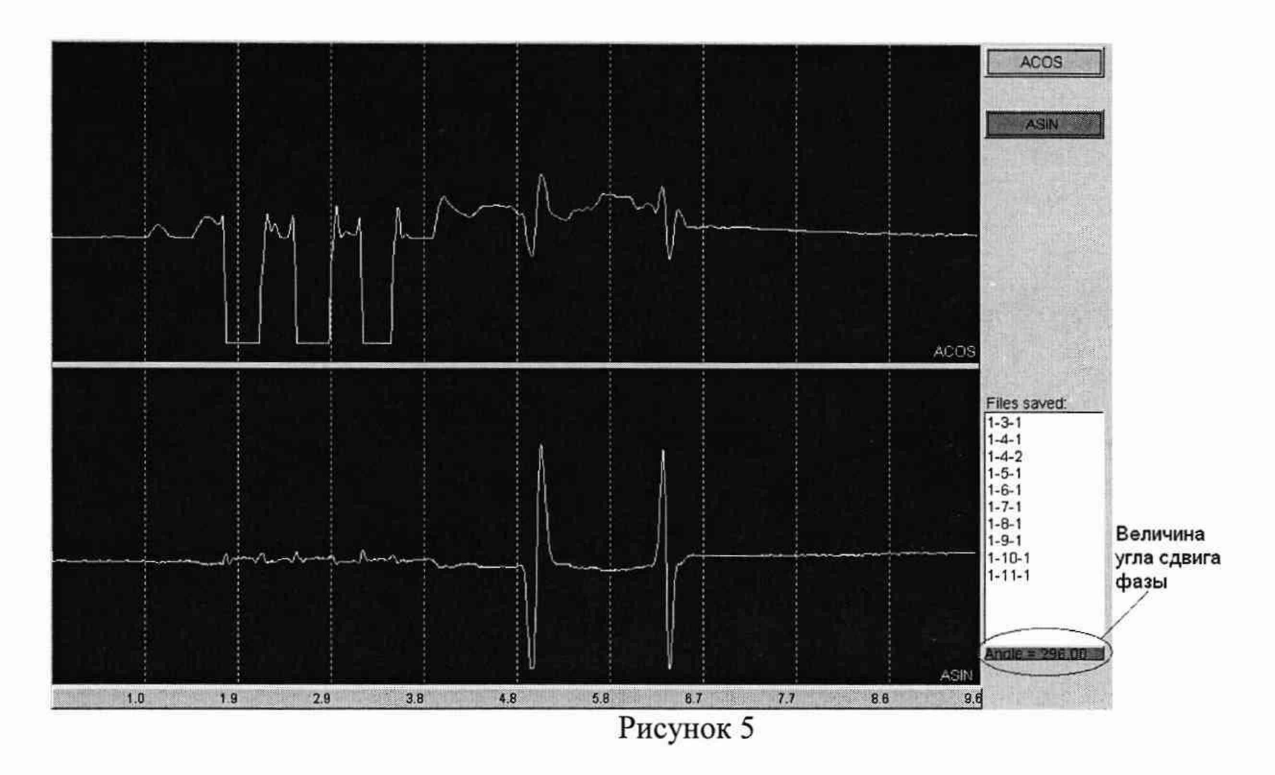

8.3.3.11 Установить преобразователь на бездефектный участок образца СОП-7.001.70 из комплекта КСОП-70.

8.3.3.12 Выполнить обнуление сигналов, нажав клавишу «Z».

8.3.3.13 Начать запись, нажав клавишу «пробел». Просканировать образец СОП-7.001.70 с искусственными дефектами типа «пропил» глубиной 0,1; 0,3; 0,5; 0,7 мм. По завершении сканирования остановить запись, нажав клавишу «пробел». Сохранить результаты сканирования нажав клавишу «Y».

8.3.3.14 Выполнить операции по пунктам 8.3.3.1 - 8.3.3.13 со всеми преобразователями из комплекта дефектоскопа.

8.3.3.15 Дефектоскоп считается прошедшим опробование в режиме Наwkeye с положительным результатом, если выполняются все операции, указанные в пункте 8.3.3 методики поверки.

8.3.4 Опробование режима RFET

8.3.4.1 Подключить к электронному блоку дефектоскопа внутритрубный вихретоковый преобразователь из его состава.

8.3.4.2 Загрузить программу по сбору данных «Prodigy RFET».

8.3.4.3 Задать каталог и имя файла для сохранения данных.

8.3.4.4 Нажать на правую кнопку «мыши» на рабочем поле программы. В появившемся меню выбрать пункт «Опции» и включить настройку «Шаг нумерации файлов».

8.3.4.5 Установить начальные значения параметров дефектоскопа в главном окне программы:

- уровень мощности «Уровень» - «100»;

- время развертки «Время» - «40 с».

8.3.4.6 Нажать на правую кнопку «мыши» на рабочем поле программы. В появившемся меню выбрать пункт «Фильтры» и включить все фильтры.

8.3.4.7 Установить внутритрубный преобразователь на бездефектный участок меры RFET. Изменяя частоту, добиться, чтобы значение фазы (показатель «Фаза») на всех каналах при удалении преобразователя из меры было в пределах от 130° до 150° (если показатель «Фаза» отсутствует, изменить формат отображения данных нажатием клавиши «F4»).

8.3.4.8 Значение усиления (параметр «Усиление») установить таким образом, чтобы значения на столбчатой диаграмме в правом верхнем углу рабочего поля программы были максимальными, но не превышали красной линии, когда преобразователь находится на бездефектном участке (если столбчатая диаграмма отсутствует, изменить формат отображения данных нажатием клавиши «F4»).

8.3.4.9 Поместить преобразователь внутрь меры RFET на бездефектный участок.

8.3.4.10 Выполнить обнуление экрана, нажав клавишу «Z».

8.3.4.11 Просканировать меру RFET.

8.3.4.12 Изменять значение параметра «Макс фаза» таким образом, чтобы амплитуда от дефектов глубиной 60 *%* толщины стенки составляла 90 *%* от высоты экрана, т.е. отображалась на экране красным цветом.

8.3.4.13 Снова переместить преобразователь на бездефектный участок меры RFET.

8.3.4.14 Начать запись, нажав клавишу «пробел». Просканировать меру RFET и по завершении сканирования остановить запись, нажав клавишу «пробел». Сохранить результаты сканирования, нажав клавишу «Y».

8.3.4.15 Выполнить операции по пунктам 8.3.4.1 - 8.3.4.13 со всеми преобразователями из комплекта дефектоскопа.

8.3.4.16 Дефектоскоп считается прошедшим опробование в режиме RFET с положительным результатом, если выполняются все операции, указанные в пункте 8.3.4 методики поверки.

8.3.5 Дефектоскоп считается прошедшим операцию поверки с положительным результатом, если дефектоскоп проходит опробование в режимах соответствующих его комплектации (в зависимости от наличия вихретоковых сканеров, ручных вихретоковых преобразователей или внутритрубных вихретоковых преобразователей).

#### 8.4 Определение (контроль) метрологических характеристик

#### 8.4.1 Определение диапазона и относительной погрешности установки частоты возбуждения тока

8.4.1.1 Загрузить программу по сбору данных «Prodigy Scan», «Prodigy Hawkeye» или «Prodigy RFET».

8.4.1.2 Отключить кабель от разъема подключения преобразователя на электронном блоке дефектоскопа.

8.4.1.3 При помощи щупа подключить осциллограф к контактам на выходном разъеме подключения преобразователя электронного блока дефектоскопа согласно рисунку 6.

8.4.1.4 В главном окне программы установить значение параметра частота «F» - «3 Гц».

8.4.1.5 Измерить осциллографом частоту возбуждения тока на выходном разъеме. Измерения выполнить пять раз, результат усреднить.

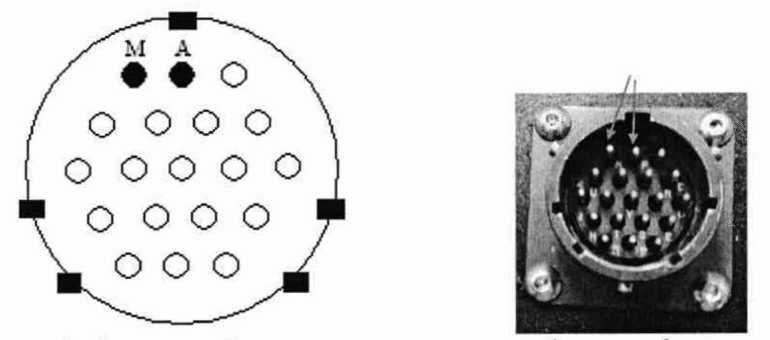

Рисунок 6 - Выходной разъем электронного блока дефектоскопа

8.4.1.6 Вычислить относительную погрешность установки частоты возбуждения тока по формуле:

$$
\partial F = \frac{F_{u\text{cm}} - F_{y\text{cm}}}{F_{y\text{cm}}} \cdot 100 \, \%, \tag{4}
$$

где *Fycm -* частота, установленная на дефектоскопе, Гц;

 $F_{u3M}$  – частота, измеренная осциллографом, Гц.

8.4.1.7 Выполнить измерения по пунктам  $8.4.1.4 - 8.4.1.6$ , последовательно устанавливая значения частоты равными 30, 100, 500, 1000, 2000 Гц.

8.4.1.8 Дефектоскоп считается прошедшим операцию поверки с положительным результатом, если диапазон установки частоты возбуждения тока составляет от 3 до 2000 Гц и относительная погрешность установки частоты возбуждения тока не превышает  $\pm 2$  %.

#### 8.4.2 Определение разрешающей способности

8.4.2.1 Подключить к компьютеру ключ защиты USB HASP. Загрузить на компьютере ПО «Prodigy Viewer» для просмотра сохраненных результатов.

8.4.2.2 Режим Scan

8.4.2.2.1 Открыть файл, который был записан в результате выполнения пункта «Опробование» для режима Scan.

8.4.2.2.2 Для установки нуля в выбранной (бездефектной) части графика нажать на клавиатуре сочетание клавиш «Ctrl+B», переместить стрелками курсор на графике на бездефектный участок и нажать на клавишу ввода «Enter», после чего для всех сигналов ноль установится там, где сигнал пересекается с курсором (рисунок 7).

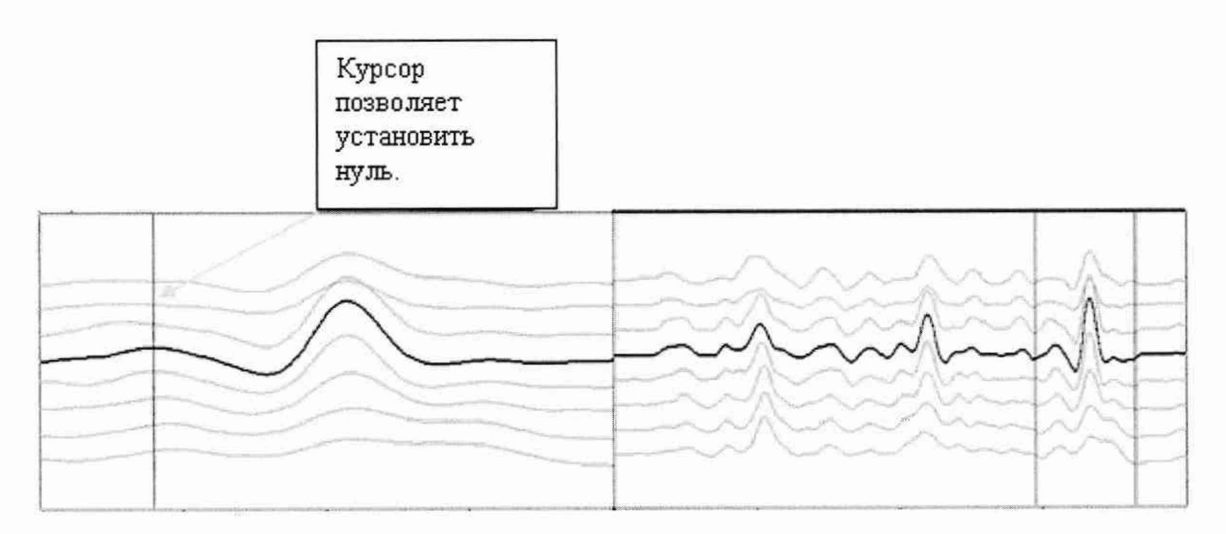

Рисунок 7

8.4.2.2.3 Значение параметра «Макс фаза» установить такое же, как и в программе сбора данных.

8.4.2.2.4 Уменьшить стрелками клавиатуры расстояние между курсорами ло минимально возможного в нижнем правом поле экрана, в результате получив совмещенные курсоры (рисунок 8).

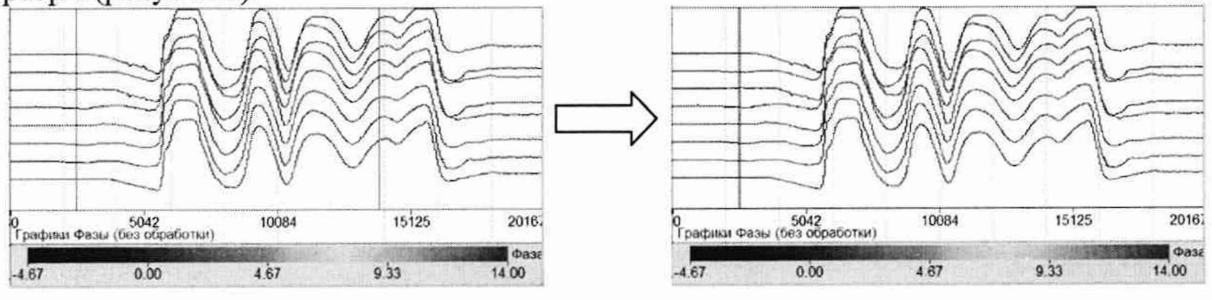

Рисунок 8

8.4.2.2.5 Перемещая совмещенные курсоры, измерить минимальное значение фазы в минимуме на участке между сигналами от проточек, расположенных на расстоянии 10 мм друг от друга, и максимальное значение фазы в максимуме сигналов от соответствующих проточек (рисунок 9).

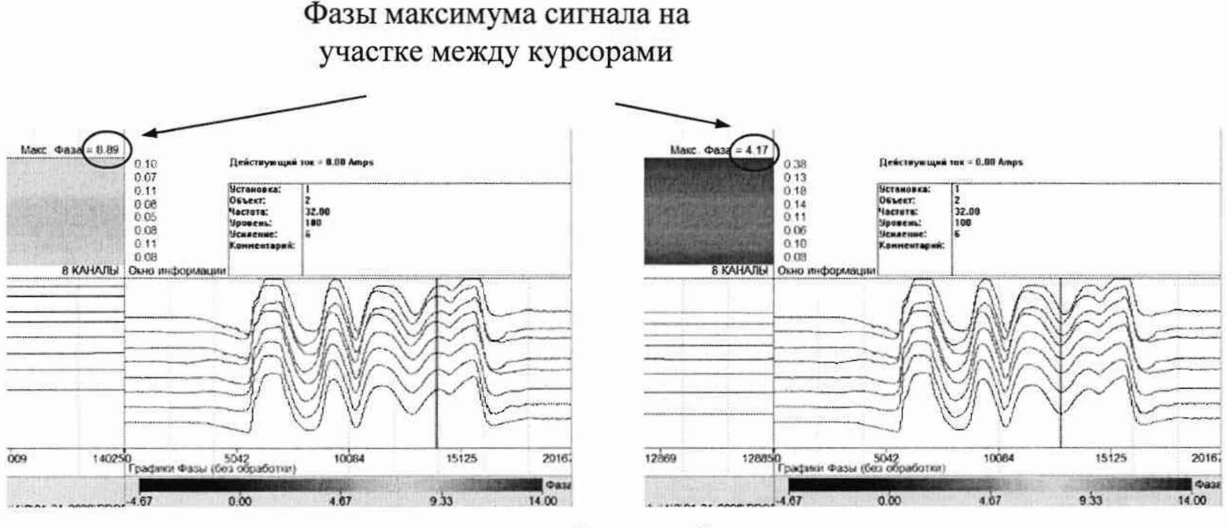

Рисунок 9

8.4.2.2.6 Определить отношение фазы сигнала от участка между проточками к фазе максимума сигнала от соответствующих проточек по формуле:

$$
P = \frac{P_{min}}{P_{max}},\tag{5}
$$

где *Pmin -* минимальное значение фазы сигнала на участке между сигналами от проточек, расположенных на расстоянии 10 мм друг от друга, ...°;

*Ртах ~* максимальное значение фазы в максимуме сигналов от проточек, расположенных на расстоянии 10 мм друг от друга, ...°.

8.4.2.2.7 Выполнить операции по пунктам 8.4.2.2.1 - 8.4.2.2.6 методики поверки для результатов сканирования каждого вихретокового сканера из комплекта дефектоскопа (операции выполнять по три раза для каждого результата сканирования).

8.4.2.3 *Режим RFET*

8.4.2.3.1 Открыть файл, который был записан в результате выполнения пункта «Опробование» для режима RFET.

8.4.2.3.2 Для установки нуля в выбранной (бездефектной) части графика нажать на клавиатуре сочетание клавиш «Ctrl+В», переместить стрелками курсор на графике на бездефектный участок и нажать на клавишу ввода «Enter», после чего для всех сигналов ноль установится там, где сигнал пересекается с курсором.

8.4.2.3.3 Значение «Макс фаза» установить такое же, как и в программе сбора данных.

8.4.2.3.4 Уменьшить стрелками клавиатуры расстояние между курсорами до минимально возможного в нижнем правом поле экрана, в результате получив совмещенные курсоры.

8.4.2.3.5 Перемещая совмещенные курсоры, измерить минимальное значение фазы в минимуме на участке между сигналами от проточек, расположенных на расстоянии 20 мм друг от друга, и максимальное значение фазы в максимуме сигналов от соответствующих проточек.

8.4.2.3.6 Определить отношение фазы сигнала от участка между проточками к фазе максимума сигнала от соответствующих проточек по формуле:

$$
P = \frac{P_{min}}{P_{max}},\tag{6}
$$

где *Pmin -* минимальное значение фазы сигнала на участке между сигналами от проточек, расположенных на расстоянии 20 мм друг от друга, ...°;

*Р так* – максимальное значение фазы в максимуме сигналов от проточек, расположенных на расстоянии 20 мм друг от друга, ...<sup>o</sup>.

8.4.2.3.7 Выполнить операции по пунктам  $8.4.2.3.1 - 8.4.2.3.6$  методики поверки для результатов сканирования каждого ручного вихретокового преобразователя из комплекта дефектоскопа (операции выполнять по три раза для каждого результата сканирования).

8.4.2.4 Дефектоскоп считается прошедшим операцию поверки с положительным результатом, если при режиме Scan отношение фаз для участка с расстоянием 10 мм между дефектами не превышает 0,5 (то есть разрешающая способность составляет 10 мм) и при режиме RFET отношение фаз для участка с расстоянием 20 мм между дефектами не превышает 0,5 (то есть разрешающая способность составляет 20 мм).

#### 8.4.3 Определение диапазона и абсолютной погрешности измерений глубины дефектов (режим Scan)

8.4.3.1 Загрузить программу по сбору данных «Prodigy Scan».

8.4.3.2 Выполнить пункты 8.3.2.1 - 8.3.2.14 методики поверки, изменив в настройках время развертки на «Время» - «40 с».

8.4.3.3 Установить сканер на бездефектный участок меры TST 001. Начать запись, нажав клавишу «пробел». Просканировать меру TST 001, перенести сканер на бездефектный участок меры TST 002.1 из комплекта мер дефектов для вихретоковых дефектоскопов TST  $(a^{\text{A}} - b^{\text{B}})$  (далее - мера TST 002.1) и просканировать меру TST 002.1. По завершению сканирования остановить запись, нажав клавишу «пробел». Сохранить результаты сканирования нажав клавишу «Y ».

8.4.3.4 Загрузить на компьютере ПО «Prodigy Viewer» для просмотра сохраненных результатов.

8.4.3.5 Открыть файл, который был записан в результате выполнения пункта 8.4.3.3 методики поверки (рисунок 10).

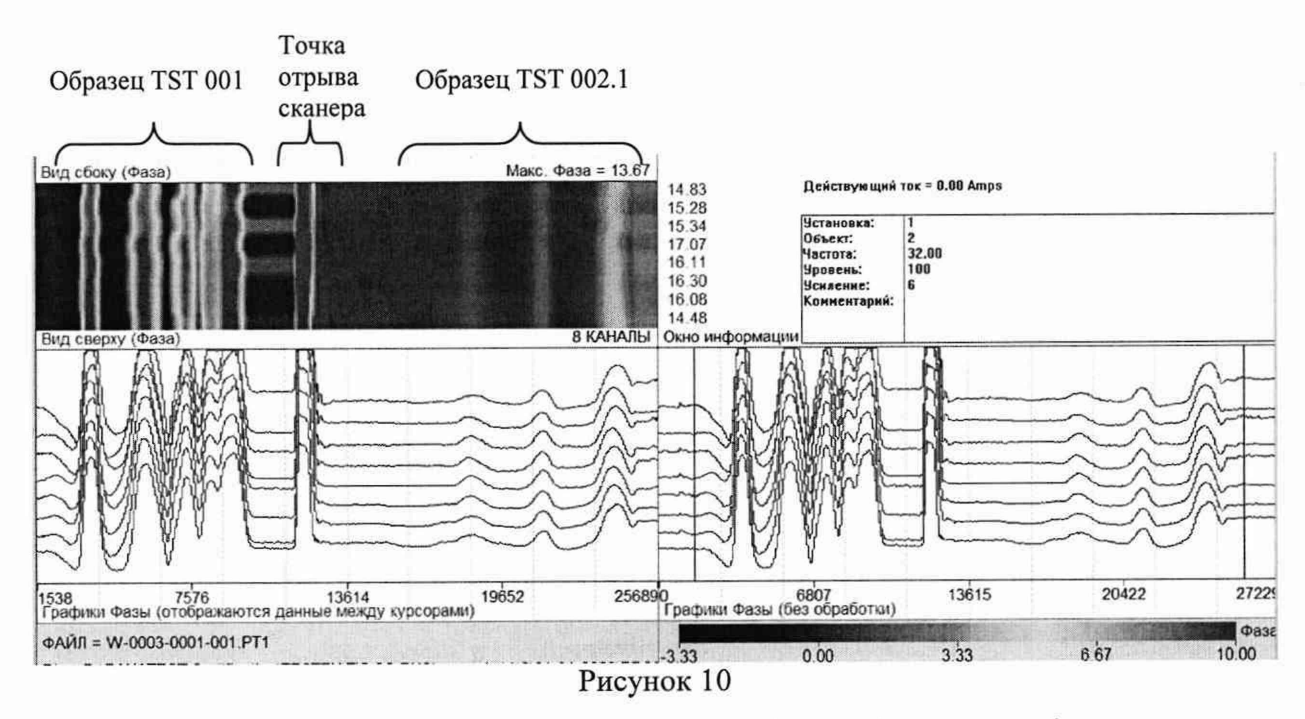

8.4.3.6 Для установки нуля в выбранной (бездефектной) части графика нажать на клавиатуре сочетание клавиш «Ctrl+В», переместить стрелками курсор на графике на бездефектный участок и нажать на клавишу ввода «Enter», после чего для всех сигналов ноль установится там, где сигнал пересекается с курсором.

8.4.3.7 Выполнить калибровку в соответствии с РЭ (Приложение 1. Программа анализа данных Prodigy Viewer, стр. 11). Для выполнения калибровки, выбрать сигнал от дефекта глубиной 10 % толщины стенки (внутренняя проточка) и от дефекта глубиной 60 % толщины стенки (внутренняя проточка), который находится на максимальном расстоянии от других дефектов.

8.4.3.8 В каждой точке калибровки выбрать сигнал (изменяя положение курсоров стрелками клавиатуры так, чтобы только выбранный сигнал находился между курсорами) и затем нажать клавишу «F12».

8.4.3.9 Выбрать режим отображения сигналов на экране в виде таблицы (для изменения вида отображения сигналов нажать клавишу «V» несколько раз).

8.4.3.10 С помощью курсоров измерить глубины дефектов 5, 10, 20 и 60 % толщины стенки (изменяя положение курсоров стрелками клавиатуры так, чтобы только измеряемый сигнал находился между курсорами).

8.4.3.11 Измерения по пунктам  $8.4.3.1 - 8.4.3.10$  методики поверки выполнить три раза. Вычислить средние арифметические значения по трем измерениям.

8.4.3.12 Для каждого дефекта вычислить абсолютную погрешность измерений глубины дефектов по формуле:

$$
\Delta H = H_{u_{3M}} - H_{u_{0M}},\tag{7}
$$

где *Н,юм* - действительное значение глубины дефекта, указанное в протоколе о поверке на меру из комплекта TST, % толщины стенки;

*Ним ~* измеренное значение глубины дефекта, % толщины стенки.

8.4.3.13 Выполнить пункты 8.4.3.2-8.4.3.12 с мерой Scan. При выполнении калибровки, выбрать сигнал от дефекта глубиной 50 *%* толщины стенки (плоскодонное сверление с внутренней стороны стенки трубы) и от дефекта глубиной 100 % толщины стенки (сквозное сверление). Измерения проводить для всех дефектов на мере (50, 70, 100 % толщины стенки).

8.4.3.14 Выполнить операции по пунктам 8.4.3.1 - 8.4.3.13 методики поверки со всеми сканерами из комплекта дефектоскопа.

8.4.3.15 Дефектоскоп считается прошедшим операцию поверки с положительным результатом, если для режима Scan диапазон составляет от 5 до 100 *%* толщины стенки и абсолютная погрешность измерений глубины дефектов не превышает  $\pm$  10 % толщины стенки.

#### 8.4.4 Проверка порога чувствительности к поверхностным дефектам

8.4.4.1 Подключить к компьютеру ключ защиты USB HASP. Загрузить на компьютере ПО «Prodigy Viewer» для просмотра сохраненных результатов.

8.4.4.2 Открыть файл, который был записан в результате выполнения пункта «Опробование» для режима Hawkeye.

8.4.4.3 Нажать клавишу «Р» для изменения значения максимальной амплитуды, значение установить такое же, как и в программе сбора данных.

8.4.4.4 Уменьшить расстояние между курсорами клавишей вниз, уменьшать до тех пор, пока курсоры не станут захватывать только сигнал от дефекта.

8.4.4.5 Поместить сигнал между курсорами, нажать «Page Up» и измерить размах амплитуды сигнала от дефекта 0,1 мм (значение «PtoP» на экране, рисунок 11 а).

8.4.4.6 Переместить курсоры на участок без дефектов и, нажав «Page Up» измерить уровень шума (рисунок 11 б).

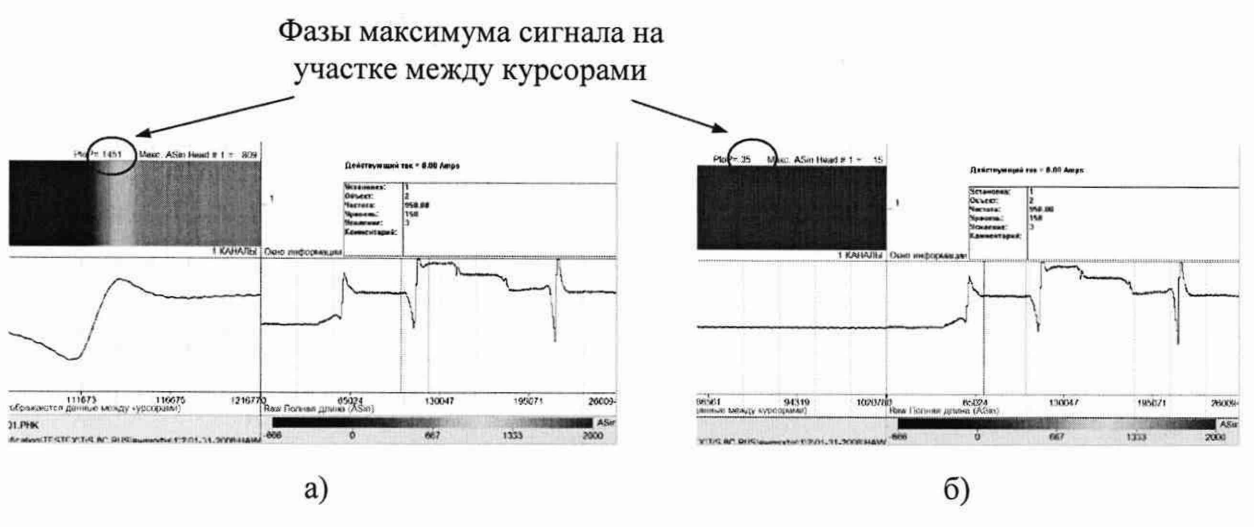

#### Рисунок 11

8.4.4.7 Определить отношение амплитуды сигнала от дефекта 0,1 мм к уровню шума по формуле:

$$
U = \frac{A}{N'},\tag{8}
$$

где *А -* размах амплитуды сигнала от дефекта 0,1 мм, мВ; *N -* уровень шума, мВ.

8.4.4.8 Выполнить операции по пунктам  $8.4.4.1 - 8.4.4.7$  для результатов сканирования каждого ручного вихретокового преобразователя из комплекта дефектоскопа. Операции выполнять три раза для каждого результата сканирования.

8.4.4.9 Дефектоскоп считается прошедшим операцию поверки с положительным результатом, если порог чувствительности к поверхностным дефектам при шероховатости поверхности Ra 2,5 мкм на искусственных дефектах типа «пропил» (минимальная глубина выявляемых дефектов) составляет 0,1 мм (то есть отношение амплитуды сигнала от дефекта 0,1 мм к уровню шума составляет не менее 2).

#### 8.4.5 Определение диапазона и абсолютной погрешности измерений глубины искусственных дефектов типа «пропил»

8.4.5.1 Выполнить пункты 8.3.3.1 - 8.3.3.10 методики поверки.

8.4.5.2 Установить преобразователь на бездефектный участок образца СОП-7.001.70. Выполнить обнуление сигналов, нажав клавишу «Z». Начать запись, нажав клавишу «пробел». Просканировать образец СОП-7.001.70 с искусственными дефектами типа «пропил» глубиной 0,3; 0,5; 0,7 мм. Остановить запись, нажав клавишу «пробел». Сохранить результаты сканирования нажав клавишу «У».

8.4.5.3 Загрузить на компьютере ПО «Prodigy Viewer» для просмотра сохраненных результатов.

8.4.5.4 Открыть файл, который был записан в результате выполнения пункта 8.4.5.2 методики поверки (рисунок 12).

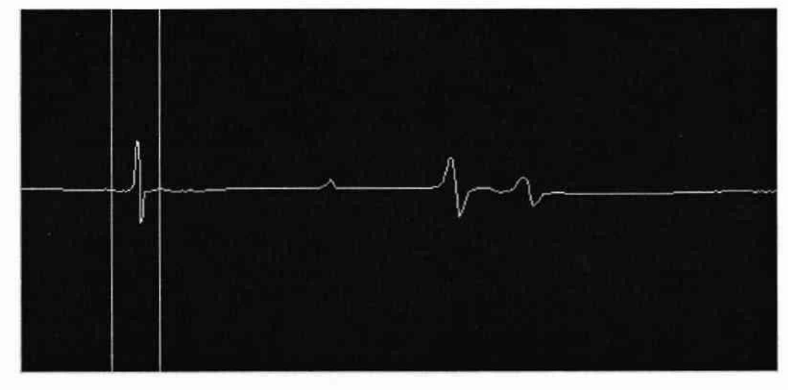

Рисунок 12

8.4.5.5 Построить калибровочную таблицу: нажать на правую кнопку «мыши» на рабочем поле программы и в появившемся меню выбрать пункт «КАЛИБРОВКА», затем выбрать пункт «Новая». Тип дефекта выбрать точечный («Питтинг»). Ввести процентный эквивалент для дефектов типа «пропил» глубиной 0.3 мм - «30 %» и 0.7 мм - «70 %». Далее нажать кнопку «ОК» (рисунок 13).

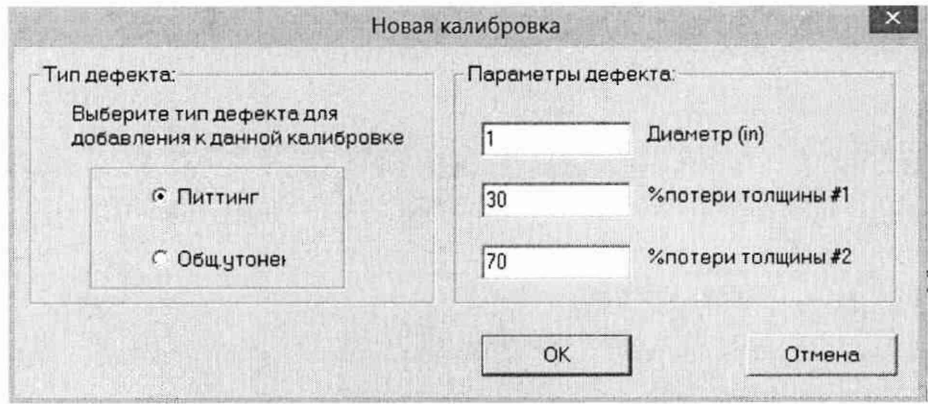

Рисунок 13

8.4.5.6 В нижнем правом поле навести рамку из двух курсоров на сигнал от дефекта глубиной 0,7 мм (изменяя положение курсоров стрелками клавиатуры так, чтобы только сигнал от дефекта находился между курсорами (рисунок 14)). Установить «ноль» в минимуме сигнала, для этого в нижнем левом поле навести курсор на минимум сигнала и нажать клавишу «В» (рисунок 14). Далее нажать клавишу «F12» для ввода данных в калибровочную таблицу.

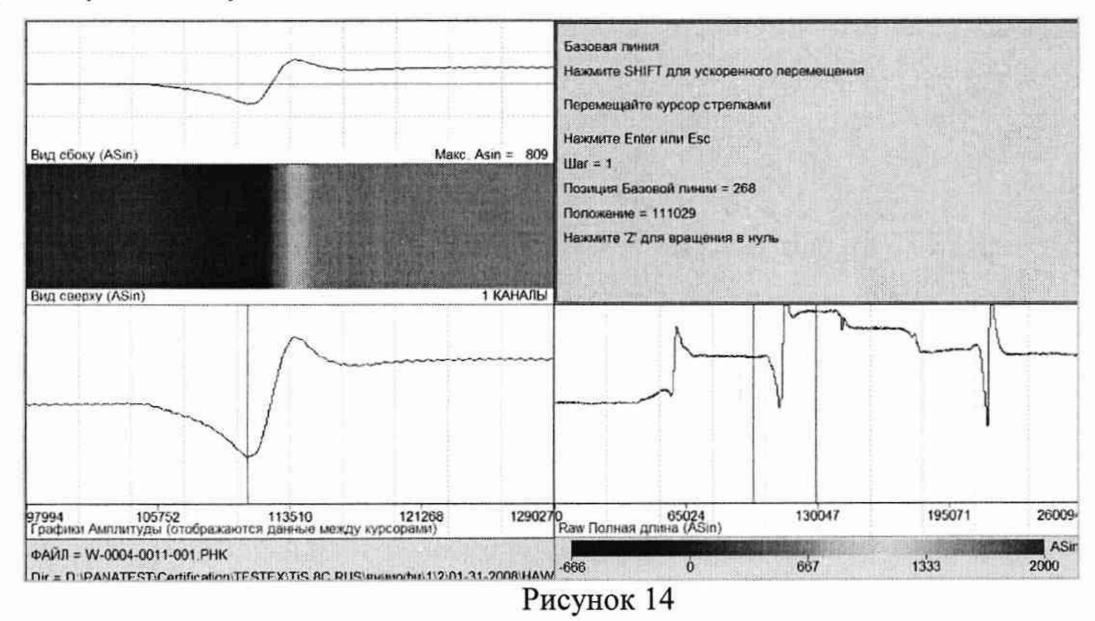

8.4.5.7 Выполнить операции по пункту 8.4.5.6 методики поверки для сигнала от дефекта глубиной 0,3 мм. В результате проведенных операций будет построена калибровочная таблица.

8.4.5.8 Провести измерение сигнала от дефекта глубиной 0.5 мм. В нижнем правом поле навести рамку из двух курсоров на сигнал от дефекта (изменяя положение курсоров стрелками клавиатуры так, чтобы только сигнал от дефекта находился между курсорами (рисунок 15)). Установить «ноль» в минимуме сигнала, нажав клавишу «В». Далее нажать клавишу «Enter». Прочитать в графе «Потеря толщины, %» процентный эквивалент глубины дефекта (рисунок 15).

8.4.5.9 Провести измерения по пункту 8.4.5.8 для дефектов глубиной 0.3 и 0.7 мм.

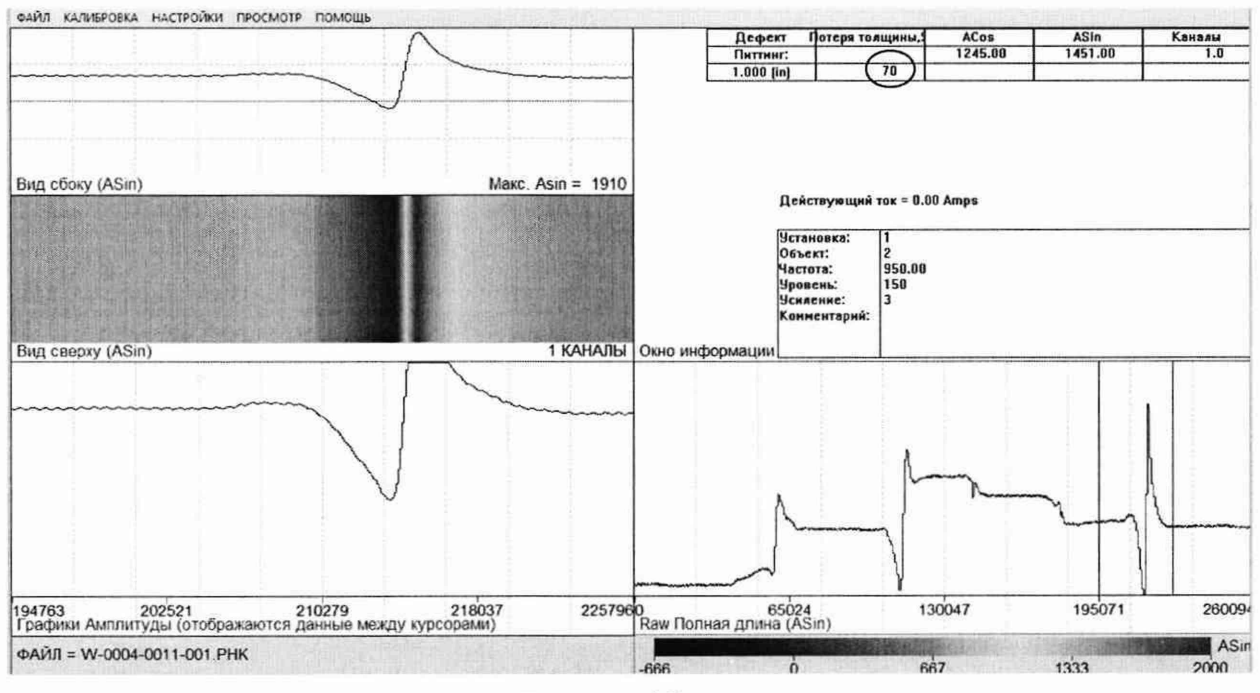

Рисунок 15

8.4.5.10 Измерения по пунктам 8.4.5.2 - 8.4.5.9 методики поверки провести три раза. Вычислить среднее арифметическое значение по трем измерениям.

8.4.5.11 Перевести значение глубины дефекта из процентов в миллиметры по пропорции, примененной при построении калибровочной таблицы в пункте 8.4.5.5.

8.4.5.12 Вычислить абсолютную погрешность измерений глубины искусственных дефектов типа «пропил» по формуле:

$$
\Delta X = X_{u3M} - X_{u0M},\tag{9}
$$

где  $X_{\text{HOM}}$  – номинальное значение глубины дефекта, указанное в свидетельстве о поверке на образец СОП-7.001.70, мм;

 $X_{u3M}$  – измеренное значение глубины дефекта, мм.

8.4.5.13 Повторить измерения по пунктам 8.4.5.1 - 8.4.5.12 с образцом СОП-3.001.70 из комплекта образцов КСОП-70 и мерой Наwkeye (при проведении измерений на мере Hawkeye в пункте 8.3.3.5 рекомендуется использовать настройку частоты «F» - «30 Гц»; при выполнении пункта 8.4.5.5 калибровочную таблицу строить согласно таблице 4: один раз для измерения дефектов глубиной 1, 3, 5 мм и второй раз для измерения дефектов глубиной 5, 7, 10 мм).

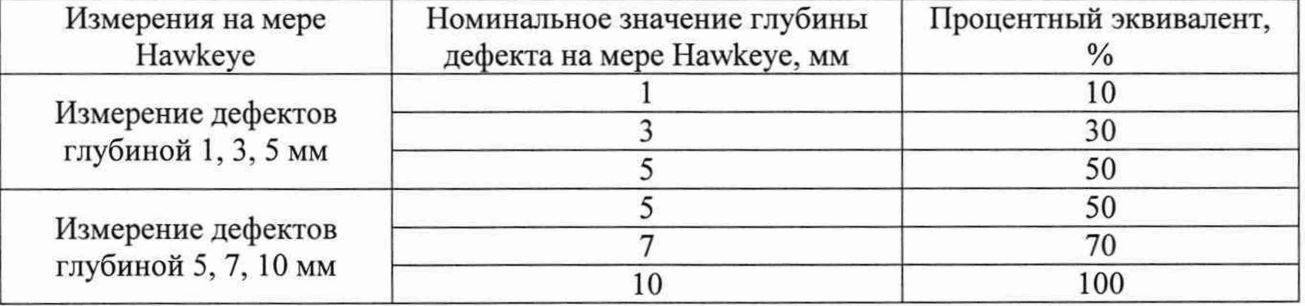

Таблица 4 - Калибровочная таблица для меры Hawkeye

8.4.5.14 Выполнить измерения по пунктам  $8.4.5.1 - 8.4.5.13$  методики поверки со всеми ручными вихретоковыми преобразователями из комплекта дефектоскопа.

8.4.5.15 Дефектоскоп считается прошедшим операцию поверки с положительным результатом, если диапазон измерений глубины поверхностных дефектов типа «пропил» составляет от 0,3 до 10 мм и абсолютная погрешность измерений глубины поверхностных дефектов типа «пропил» не превышает  $\pm$  0,2 мм в диапазоне от 0,3 до 1 мм включ. и  $\pm$  1,0 мм в диапазоне св. 1 до 10 мм.

#### 8.4.6 Определение диапазона и абсолютной погрешности измерений глубины дефектов (режим RFET)

8.4.6.1 Загрузить программу по сбору данных «Prodigy RFET».

8.4.6.2 Выполнить пункты 8.3.4.3 - 8.3.4.10 методики поверки.

8.4.6.3 Установить преобразователь на бездефектный участок меры RFET. Начать запись, нажав клавишу «пробел». Просканировать меру RFET и по завершению сканирования остановить запись, нажав клавишу «пробел». Сохранить результаты сканирования нажав клавишу «Y».

8.4.6.4 Загрузить на компьютере ПО «Prodigy Viewer» для просмотра сохраненных результатов.

8.4.6.5 Открыть файл, который был записан в результате выполнения пункта 8.4.6.3 методики поверки (рисунок 16).

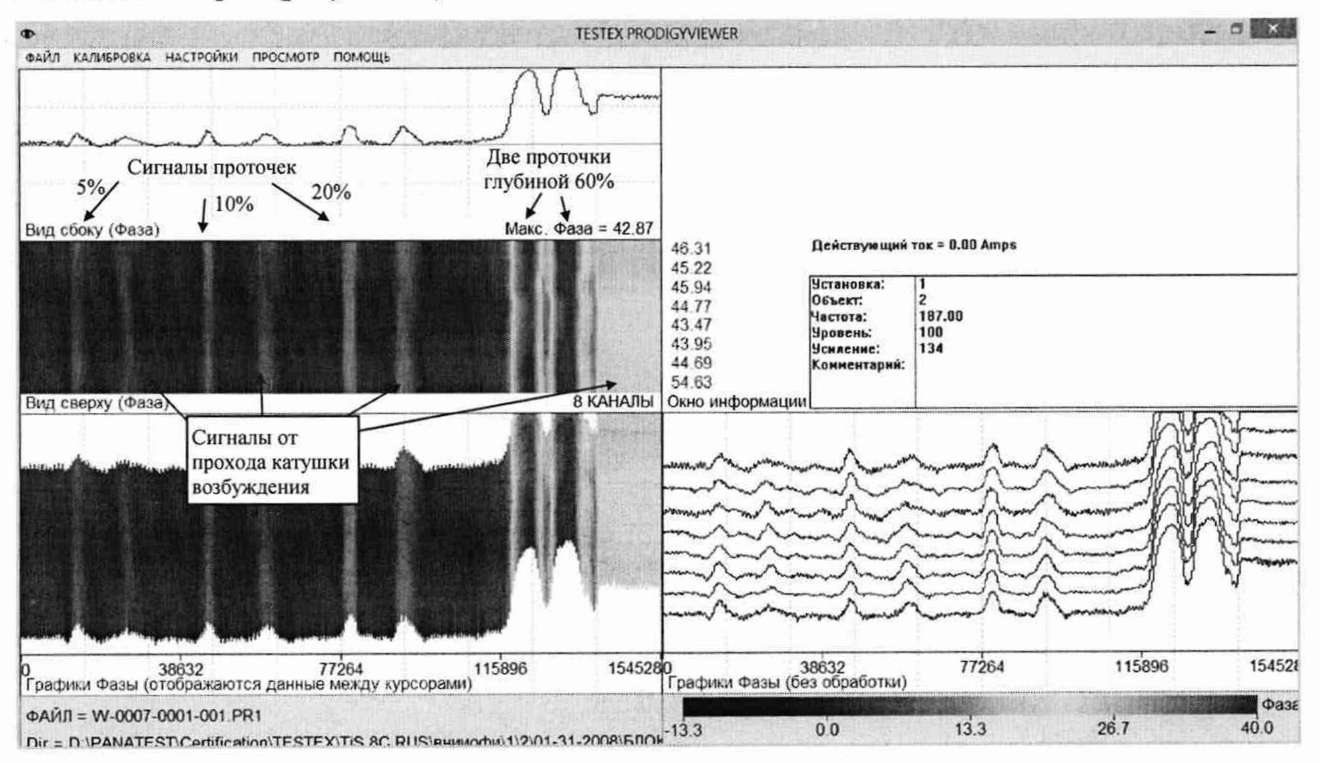

Рисунок 16

8.4.6.6 Для установки нуля в выбранной (бездефектной) части графика нажать на клавиатуре сочетание клавиш «Ctrl+В», переместить стрелками курсор на графике на бездефектный участок и нажать на клавишу ввода «Enter», после чего для всех сигналов ноль установится там, где сигнал пересекается с курсором.

8.4.6.7 Произвести калибровку в соответствии с РЭ (Приложение 1. Программа анализа данных Prodigy Viewer, стр. 11). Для калибровки использовать сигнал от дефекта глубиной 10 % толщины стенки (внутренняя проточка) и от дефекта глубиной 60 % толщины стенки (внутренняя проточка), который находится на максимальном расстоянии от других дефектов.

8.4.6.8 В каждой точке калибровки выбрать сигнал (изменяя положение курсоров стрелками клавиатуры так, чтобы только выбранный сигнал находился между курсорами) и затем нажать клавишу «F12».

8.4.6.9 Выбрать режим отображения сигналов на экране в виде таблицы (для изменения вида отображения сигналов нажать клавишу «V» несколько раз).

8.4.6.10 С помощью курсоров измерить глубины дефектов 5, 10, 20 и 60 % толщины стенки (изменяя положение курсоров стрелками клавиатуры так, чтобы только измеряемый сигнал находился между курсорами).

8.4.6.11 Измерения по пунктам  $8.4.6.1 - 8.4.6.10$  методики поверки выполнить три раза. Вычислить средние арифметические значения по трем измерениям.

8.4.6.12 Для каждого дефекта вычислить абсолютную погрешность измерений глубины дефектов по формуле:

$$
\Delta H = H_{u_{3M}} - H_{u_{0M}},\tag{10}
$$

где *Нном* - действительное значение глубины дефектов для меры RFET, рассчитанное в пункте 7.3, % толщины стенки;

*Низм -* измеренное значение глубины дефектов, % толщины стенки.

8.4.6.13 Выполнить пункты 8.4.6.2-8.4.6.12 с мерой RFET2. При выполнении калибровки, выбрать сигнал от дефекта глубиной 50 % толщины стенки (внешнее плоскодонное сверление) и от дефекта глубиной 100 % толщины стенки (сквозное сверление). Измерения проводить для всех дефектов на мере (50, 70, 100 % толщины стенки).

8.4.6.14 Выполнить операции по пунктам 8.4.6.1 - 8.4.6.13 методики поверки со всеми преобразователями из комплекта дефектоскопа.

8.4.6.15 Дефектоскоп считается прошедшим операцию поверки с положительным результатом, для режима RFET диапазон составляет от 5 до 100 % толщины стенки и абсолютная погрешность измерений глубины дефектов не превышает  $\pm$  10 % толщины стенки.

#### <span id="page-21-0"></span>**9 ОФОРМЛЕНИЕ РЕЗУЛЬТАТОВ ПОВЕРКИ**

9.1 Результаты поверки заносят в протокол поверки. Рекомендуемая форма протокола поверки приведена в приложении А к методике поверки.

9.2 Положительные результаты поверки оформляются свидетельством о поверке в установленной форме, наносится знак поверки в соответствии с приказом Минпромторга России от 02.07.2015 №1815. Знак поверки наносится на свидетельство о поверке.

9.3 Отрицательные результаты поверки оформляются путем выдачи извещения о непригодности средства измерений к дальнейшей эксплуатации в установленной форме в соответствии с приказом Минпромторга России от 02.07.2015 №1815, с указанием причин непригодности.

Разработчики:

Начальник отдела ФГУП «ВНИИОФИ»

Начальник отдела

А.В. Иванов

ФГУП «ВНИИОФИ» **А.В. Стрельцов** 

Инженер 2 категории ФГУП «ВНИИОФИ» (ДА) В А.С. Крайнов

#### <span id="page-22-0"></span>ПРИЛОЖЕНИЕ А (ФОРМА ПРОТОКОЛА ПОВЕРКИ)

(рекомендуемое)

#### ПРОТОКОЛ первичной/периодической поверки №

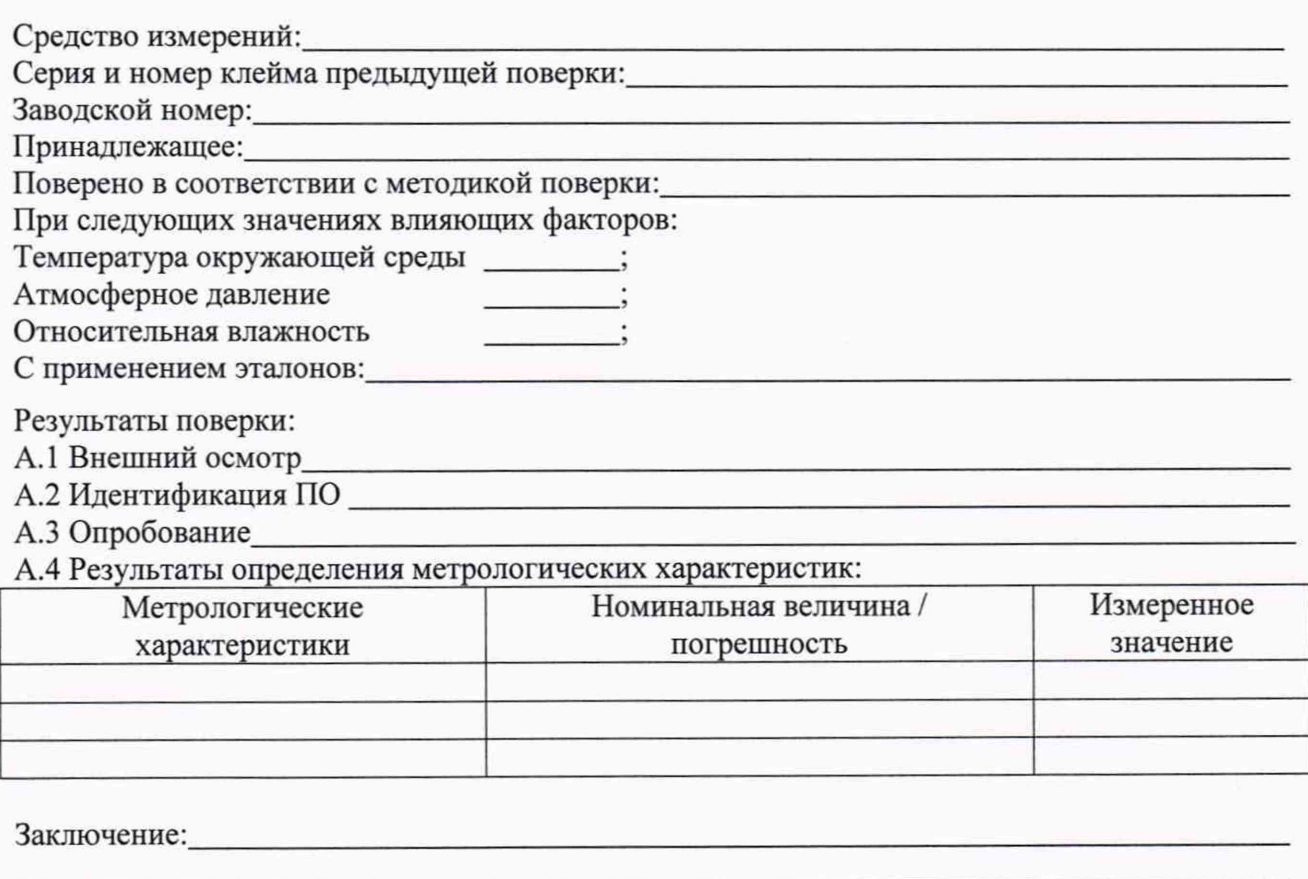

Средство измерений признать пригодным (или непригодным) для применения

 $\sqrt{ }$ 

Поверитель: \_

Подпись

 $\frac{1}{2}$ 

 $\overline{\Phi}$ <sub>MO</sub>

# ПРИЛОЖЕНИЕ Б

Эскиз меры RFET

 $\mathbb{Z}$ - внешние проточки шириной  $20<sub>MM</sub>$ различной глубины VI

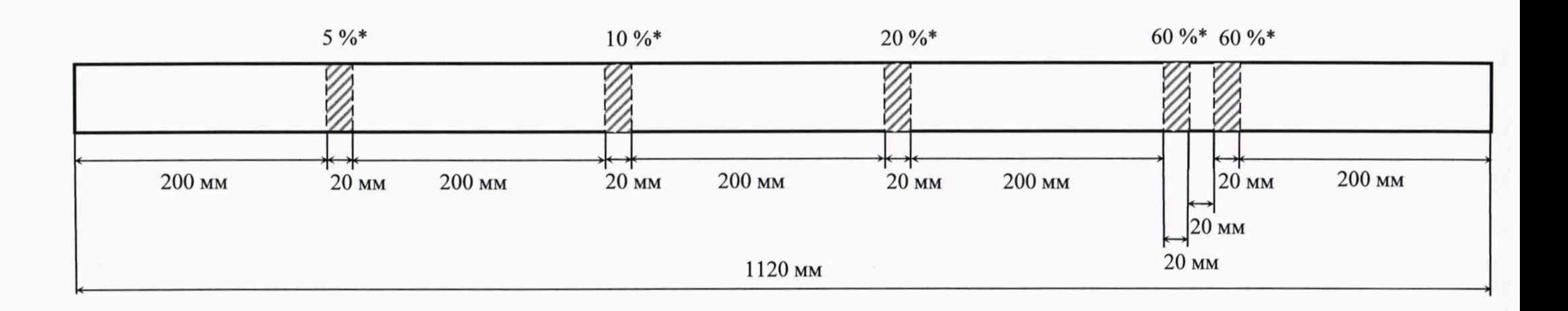

Материал изготовления - сталь 20 Внешний диаметр трубы - 25 мм Толщина - 2 мм \*толщины стенки трубы

#### ПРИЛОЖЕНИЕ В Эскиз меры Hawkeye

Вид сверху:

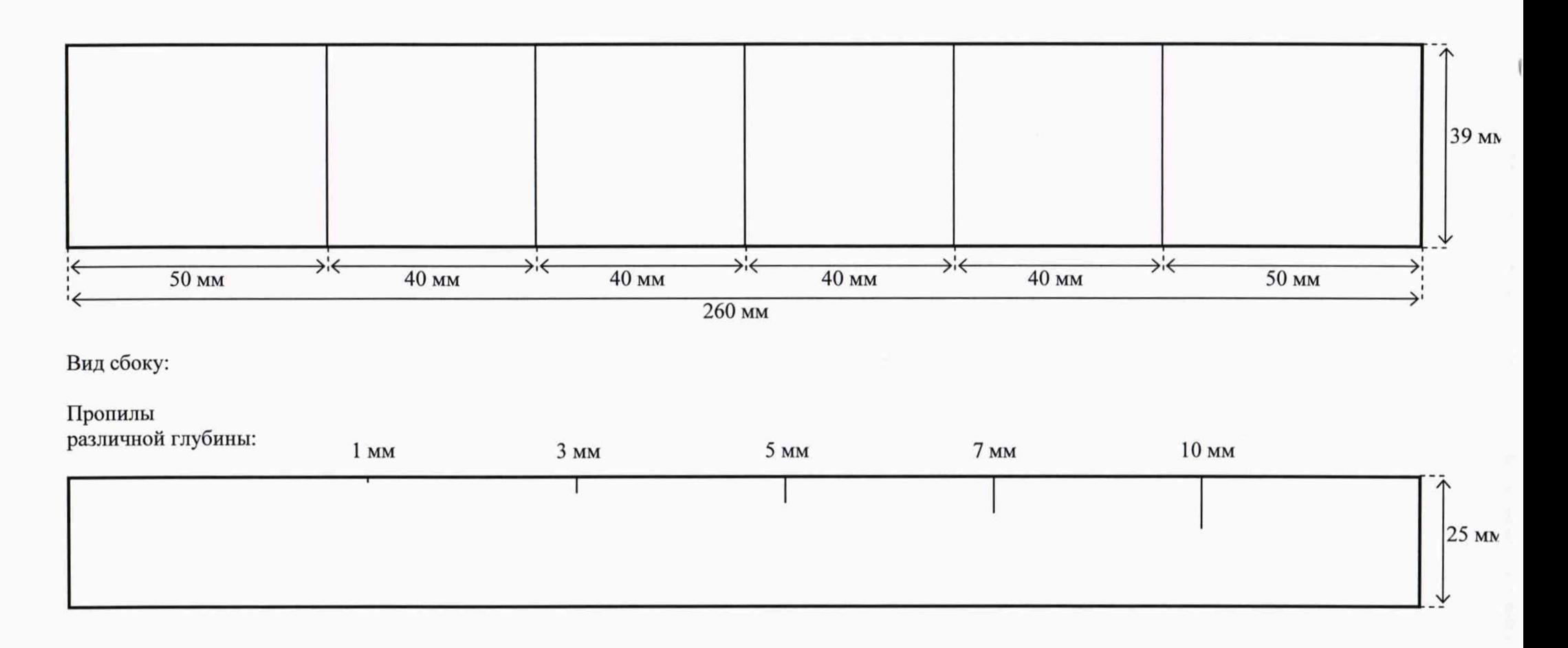

## ПРИЛОЖЕНИЕ Г

Эскиз меры RFET2

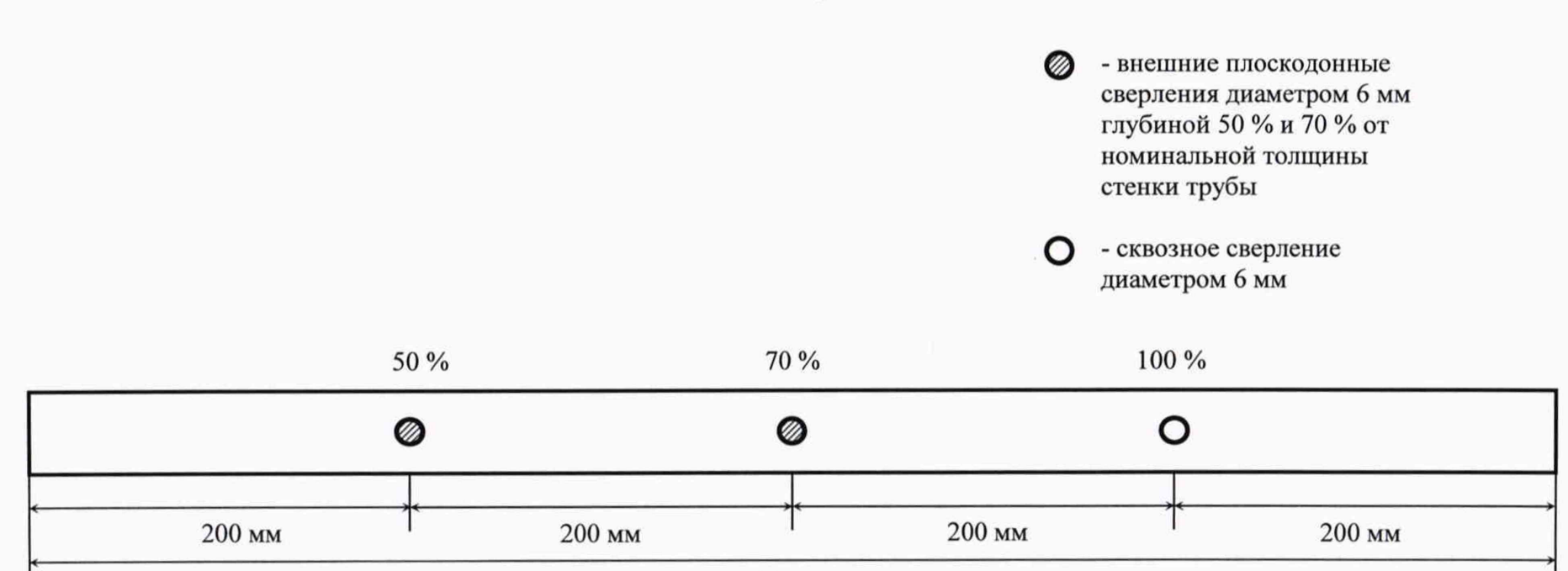

800 MM

## **ПРИЛОЖЕНИЕ Д**

Эскиз меры Scan

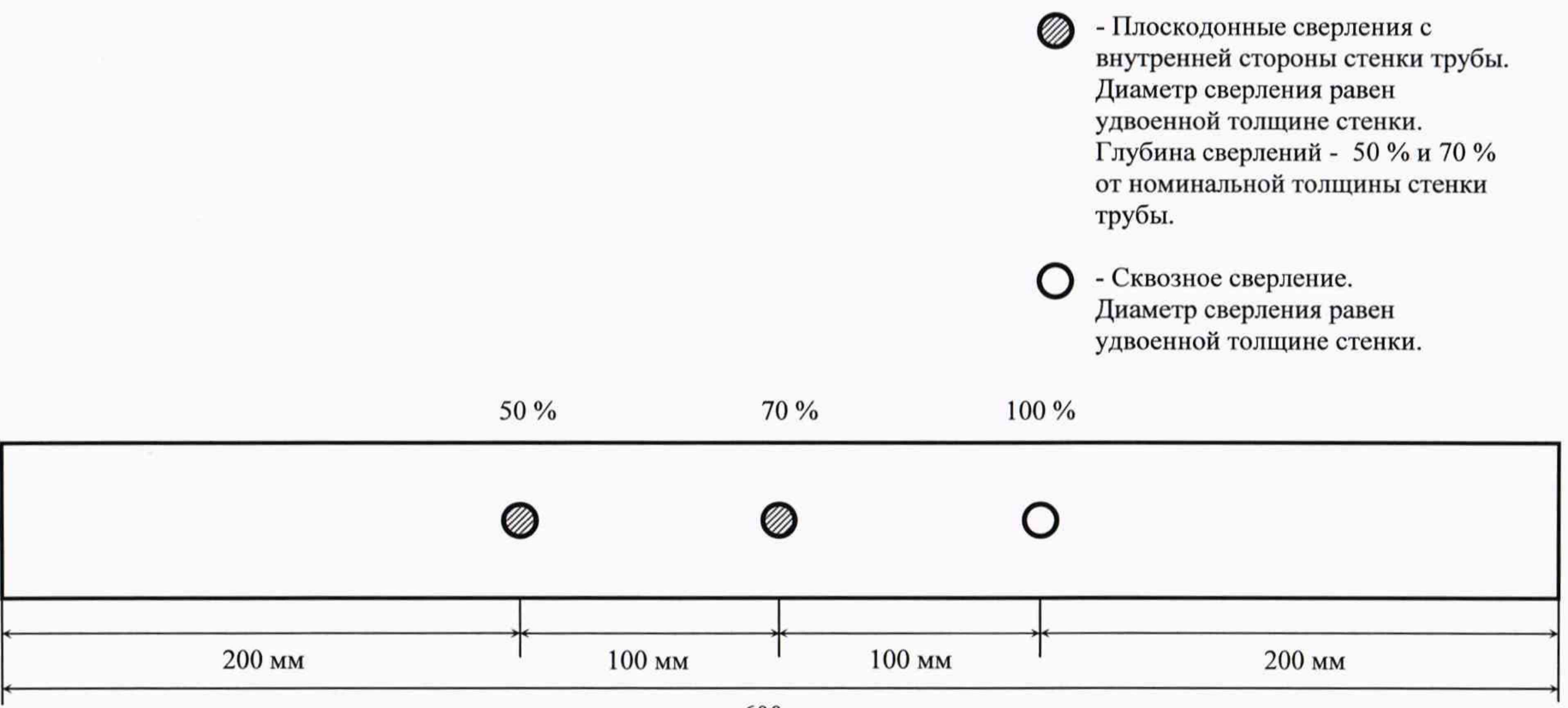

600 мм